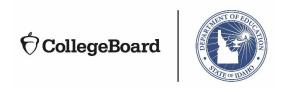

# Bulk Registration for the SAT® December 6, 2018 (without Q&A section)

## Slide 1

Thank you for joining us today. We are excited to be entering another year of delivering the SAT in Idaho in partnership with the Idaho State Department of Education. I'm Eddie Pawlawski, Director of Outreach and Implementation and one of the College Board Idaho Field Team members. Joining me on the webinar is Melanie Jones from the Idaho State Department of Education and Sharon Cowley from the College Board. We have a lot of information to share on this webinar and we look forward to the collaborative effort for the spring 2019 SAT School Day administration for 2019. Please note that this webinar is being recorded, and a link will be provided after the webinar is completed.

All right... let's begin.

## Slide 2

Today's agenda includes a high-level overview of the bulk registration tool, deadlines, preparing the bulk registration file, uploading your file, making changes and fixing errors/warnings, and then of course, next steps.

## Slide 3

What does the bulk registration tool do?

## Slide 4

Bulk registration is required for the Idaho SAT School Day administration, and it allows districts, and schools that participate in the Idaho SAT School Day administration in April to pre-identify students electronically and securely for the administration.

The bulk registration file helps report accurate student accounting back to the Idaho State Department of Education and creates pre-ID labels that will be affixed to the student's answer sheet and helps create cleaner reporting of data.

# Slide 5-

So what are some of the key deadlines?

# Slide 6-Key Dates

All schools or districts are required to use the bulk registration system for registering students. Schools will not order test materials through the College Board Test Ordering System (TOS).

The bulk registration tool will be open from **January 7**, **2019 through January 16**, **2019**. All bulk registration should be completed by end of day on **January 16**.

Pre-ID labels will then be received between March 1, 2019 and March 8, 2019.

And, please be aware if you go to the College Board's website about bulk registration, dates you find may not necessarily be applicable to the Idaho-provided School Day administration.

## Slide 7

All Test Coordinators will receive the information to access the bulk registration system. An access code is needed for the bulk registration tool. The bulk registration coordinator who was designated on the annual site intake form will receive this access code in December.

The file can be uploaded by a school level staff member with one school in the file, or by a district level designee with multiple schools in the file. Please remember that SDE will not be uploading on behalf of schools or districts. Also, please remember that the use of Clever cannot be supported in the submission of bulk registration files for state contracts.

### Slide 8

How do you prepare the bulk registration file?

To access the Templates and File specifications, go to <a href="https://bulkreg.collegeboard.org">https://bulkreg.collegeboard.org</a> and click "Getting Started."

## Slide 10

File templates in Excel or Comma Separated Value are available. Use the Bulk Registration File Specifications to know about each field in the template. No access is needed to obtain templates or the file specifications.

## Slide 11

Download the file template and identify students that will be testing. Do not change the template as all fields and column headers must remain as they are in the template. You should pull the required data elements in order to prepare your file, particularly the state ID or EDUID.

## Slide 12

Download the File Specifications and use in order to understand the required vs optional fields, the maximum length of fields, and the valid values for each field.

<u>Slide 13</u>
There are three fields for student ID – state student id, district student id, and school student id. For SAT School Day bulk registration for spring 2019, please enter each student's EDUID in the state student ID, the district student ID, and the school student ID fields. Again, we will repeat that. We ask you to enter the student's EDUID number in the state student ID, the district student ID, and the school student ID fields.

If your students do not have valid EDUIDs due to being new, please contact your District ISEE Coordinator. If you have questions about student eligibility to take the SAT on school day, please contact Melanie Jones (mjones@SDE.idaho.gov) at the Idaho State Department of Education for assistance.

## **Slide 14**

A common error, for example, is found in the date of birth field. The date of birth should be entered as MMDDYYYY, which is made up of 8 numbers without extra characters. If 7 numbers are provided, the system will automatically insert a leading zero and generate a warning in the system.

## **Slide 15**

How do you upload your file? Here's a quick, step-by-step outline.

## Slide 16

Access codes are required to link your College Board professional account to the bulk registration tool. If you submitted the bulk registration file in the fall, you should already have access. If you can't access the system or you are new to using the bulk registration tool, an access code will be provided. Codes will be emailed to the Test Coordinator and/or District Test Coordinator.

We recommend coordinating with your District Test Coordinator to determine who will complete the upload. In districts with more than one school, it is often easier to have a single person submit the data for all schools in the district.

Regardless of who does the bulk upload, bulk registration coordinators need a College Board professional account to access the tool. If you don't have an account, go to www.collegeboard.org to sign up for one. If you already have one, you don't need a new one.

## Slide 17

Check your dashboard for "Bulk Registration and Pre-ID tool" listed under My Tools. If that is present, click the link to access the tool. If that is not present, scroll to the bottom of the page to "Add Additional Tools and Services," and expand the K-12 section.

## Slide 18

Select "Get Access" next to the bulk registration and pre-ID label tool.

#### Slide 19

Select the professional organization that matches the organization name that you were given in the email containing your access code. It may be your district name, but it could also be your school name.

Enter the 6-letter access code you received in the email, then click "Add."

# Slide 20

To log in once your account is linked to the Bulk Registration tool, go back to the Dashboard of your professional account. Under My Tools and Services, click Bulk Registration and Pre-ID Label Tool. From the Bulk Registration Tool Dashboard, click "Create New Request."

## **Slide 21**

Choose the date of your SAT administration, select the box next to the date, upload the file that was created using the template, and click "Submit."

## Slide 22

The file will go through a validation process. The time it takes depends on the size of the file, but usually occurs within 1 hour. You can follow the progress of the validations on the dashboard.

<u>Slide 23</u> Sometimes, the bulk registration upload will have errors or warnings, or changes will need to be made.

## Slide 24

If you receive a message that you have errors, click "View Request Details" for information on how many errors and warnings you have in the file. If the validation fails, you will have the opportunity to make changes.

You can either upload a brand new file or fix errors and warnings within the tool itself.

## Slide 25

Errors MUST be fixed before the file can be submitted. Warnings are not required to be fixed but should be reviewed. If changes can be made, it is recommended that they be done.

One way to make corrections is through the tool itself. To do so, click "Fix Errors and Warnings."

## **Slide 26**

In this example, there are a total of 28 errors.

13 of the errors are caused by an incorrect AI code (where the code in the file doesn't match College Board records for your school.)

You can include the correct Al in the box above the field and apply this entry to all records. Or you could make individual changes, depending on the error.

Follow the directions on the screen to go to the next error.

Warnings should be reviewed to determine if changes need to be made.

Always be sure to save your changes!

Once you've fixed the errors and warnings, the file must be re-validated after the changes are made.

# Slide 28

If you have numerous errors that are difficult to fix in the tool, it may be easier to fix in the spreadsheet and try over again. Simply choose "Upload Full Replacement File" and resubmit and the process will begin again.

The use of Clever is not supported for the SAT School Day bulk upload process.

## Slide 29

Please remember that the process is only complete when Submit Request has been clicked. Some people forget this last step...make sure to click Submit Request.

You are only complete when you see Done on the progress bar and the status has changed to In Fulfillment. Bulk registration coordinators will receive an email that indicates that your order is in fulfillment.

### Slide 31

What are the next steps?

## Slide 32

In December:

Review your enrolled student list to ensure all students have EDUID's. If your students do not have valid EDUIDs due to being new, please contact your District ISEE Coordinator. If you have questions about student eligibility to take the SAT on school day, please contact Melanie Jones (mjones@SDE.idaho.gov) at the Idaho State Department of Education for assistance.

Review the resource materials

Bulk Registration Tool: <a href="https://bulkreg.collegeboard.org">https://bulkreg.collegeboard.org</a>
Click Help on the Dashboard
Video tutorials and FAQs are available
Review the resource materials.

Prepare file for upload

In January, upload the bulk registration file between January 7 – 16, 2019.

## Slide 33

Students who are eligible to test but did not make it in the bulk upload can still test on test day if you ordered enough materials. For these students, there will be no Pre-ID label. These students will need to grid all information on their answer sheet.

When testing is complete, review that students completed all required fields, and verify the school AI code, grade level, and EDUID are accurate.

#### Slide 34

So again, that is a quick, high-level overview. We'll open up the floor at this point to see if there are any questions, and we'll ask Melanie and Sharon to join in to see if we might be able to answer any questions that are coming in from the floor. Melanie, Sharon, any questions at this point?

(Questions and responses not recorded here.)

#### <u>Slide 35</u>

We will be conducting an accommodations webinar on December 12 and hope that you will join us for that webinar. If you need the link to register, please contact us at IdahoSDSupport@collegeboard.org.

Thank you for your participation. Please remember that this webinar has been recorded, and a link to the webinar will be forwarded to participants. If you have questions, please contact your Melanie Jones or Danielle Taylor at SDE, or contact your Idaho field team at the IdahoSDSupport Email, or Steve McCue or Eddie Pawlawski at their College Board email addresses. With that, we will bid you a pleasant afternoon. Thanks!